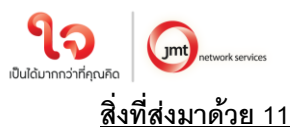

**แนวทางปฏบิัตใินการประชุมสามัญผู้ถอืหุน้ ประจา ปี2567 ผ่านสื่ออเิล็กทรอนิกสด์ ้วยระบบ Blockchain AGM Voting**

### **บริษัทได้เพมิ่ ช่องทางในการตดิต่อสอบถามวิธีการลงทะเบยีนเข้าร่วมประชุม ได้ที่ :** ฝ่ายนักลงทุนสัมพันธ์ บริษัท เจ เอ็ม ที เน็ทเวอร์ค เซอร์วิสเซ็ส จำกัด (มหาชน) **เบอร์ติดต่อ 02 308 8152, 02 308 8068, 02 308 8197 อีเมล ir@jaymart.co.th**

ด้วยคณะกรรมการของบริษัท เจ เอ็ม ที เน็ทเวอร์ค เซอร์วิสเซ็ส จำกัด (มหาชน) ("บริษัท") มีมติให้เรียกประชุม ี สามัญผู้ถือหุ้น ประจำปี 2567 ในวันที่ 5 เมษายน 2567 เวลา 11:00 น. บริษัทได้เพิ่มช่องทางการเข้าร่วมการประชุมใน รูปแบบระบบไฮบริด (Hybrid Meeting) (E-AGM และประชุม ณ สถานที่ห้องประชุมของบริษัท) โดยทำการถ่ายทอดสด .<br>ผ่านโปรแกรม ZOOM จากห้องประชุม ชั้น 2 อาคารบี บริษัท เจมาร์ท กรุ๊ป โฮลดิ้งส์ จำกัด (มหาชน) เลขที่ 189 อาคาร เจมาร์ท ถนนรามคำแหง แขวงราษฎร์พัฒนา เขตสะพานสูง กรุงเทพมหานคร 10240 ซึ่งใช้เป็นสถานที่จัดประชุม เช่นเดียวกัน

บริษัทให้ความส าคัญต่อการปฏิบัติตามนโยบายของภาครัฐเพื่อลดการแพร่ระบาด และภายใต้กฎหมายที่ อ านวยความสะดวกในการประชุมแบบ e-meeting ตามประกาศกระทรวงเทคโนโลยีสารสนเทศและการสื่อสาร เรื่อง มาตรการการรักษาความมั่นคงและปลอดภัยของการประชุมผ่านสื่ออิเล็กทรอนิกส์ พ.ศ. 2557

้ ทั้งนี้ เพื่ออำนวยความสะดวกให้กับผู้ถือหุ้นเพิ่มขึ้น บริษัท <u>จะเ**ปิดให้เริ่มลงทะเบียนอิเล็กทรอนิกส์ผ่าน** </u> **ระบบ Blockchain AGM Voting Application ตัง้แต่วันที่28 มีนาคม 2567 เป็ นต้นไป** และขอแจ้งหลักเกณฑ์และวิธี ู ปฏิบัติสำหรับการประชุมสามัญผู้ถือหุ้น ประจำปี 2567 ในครั้งนี้ <u>สำหรับกรณีผู้ถือหุ้นบุคคลธรรมดาและเป็นผู้ถือหุ้น</u> <u>สัญชาติไทย</u> ก่อนวันประชุมผู้ถือหุ้นจะต้องดำเนินการยืนยัน และพิสูจน์ตัวตนตามมาตรฐานการยืนยันตัวตนของภาครัฐ พร้อมทั้งติดตั้งแอพพลิเคชั่น สำหรับการเข้าร่วมประชุมแบบ e-meeting และการยืนยันตัวตนแบบ e-kyc และการ ลงคะแนนเสียงด้วยระบบ Blockchain ตามขั้นตอนดังต่อไปนี้

### **1. แอพพลิเคช่ันทผี่ ู้ถอืหุน้ ต้องดา เนินการตดิตัง้**

- 1.1 ติดตั้งแอพพลิเคชั่น AGM Voting เพื่อดำเนินการยืนยันตัวตนในการลงทะเบียน และลงคะแนนในวัน ประชุมสามัญผู้ถือหุ้น ประจำปี 2567
- 1.2 ติดตั้งแอพพลิเคชั่น ZOOM เพื่อเข้ารับชมการถ่ายทอดสดการประชุมสามัญผู้ถือหุ้น ประจำปี 2567

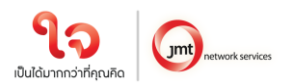

# ค าอธิบายการติดตั้งและการใช้โปรแกรมต่างๆ

## **1.1 การติดตั้งแอพพลิเคช่ัน AGM Voting**

สามารถติดตั้งแอพพลิเคชั่น AGM Voting บนอุปกรณ์มือถือหรืออุปกรณ์สื่อสารด้วยการไปยัง Link หรือ

สแกน QR Code ตามที่แนบมาด้วยนี้

### **แอพพลิเคช่ัน AGM Voting**

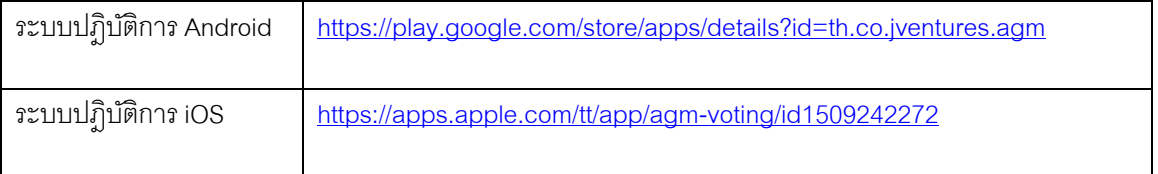

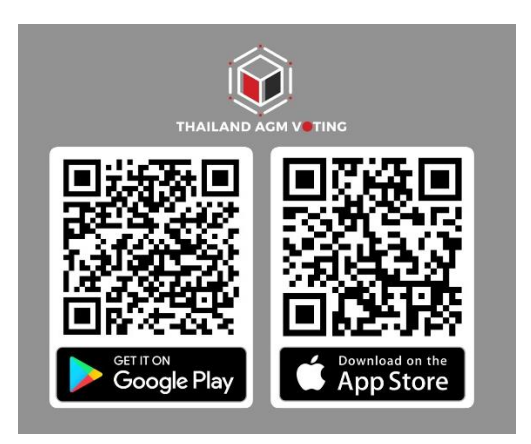

# **1.2 การติดตั้งแอพพลิเคช่ัน ZOOM**

 สามารถติดตั้งแอพพลิเคชั่น ZOOM บนอุปกรณ์มือถือหรืออุปกรณ์สื่อสารด้วยการไปยัง Link หรือสแกน QR Code ตามที่แนบมาด้วยนี้

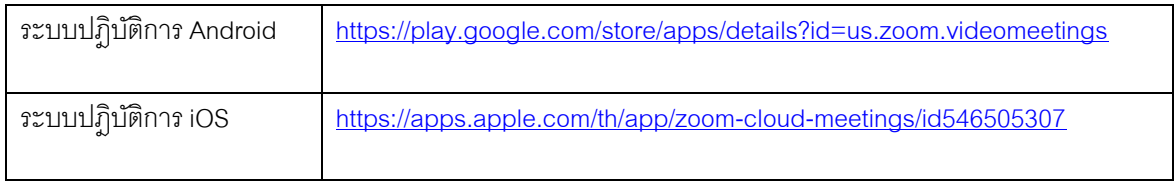

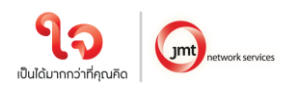

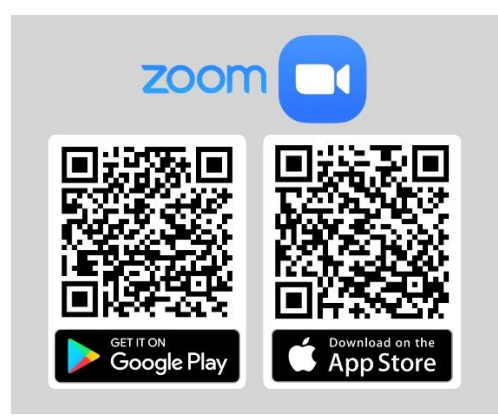

### **2. การลงทะเบียนเข้าใช้งานแอพพลิเคช่ัน**

2.1 กรอกเบอร์โทรศัพท์ และกด **Accept The terms of service**

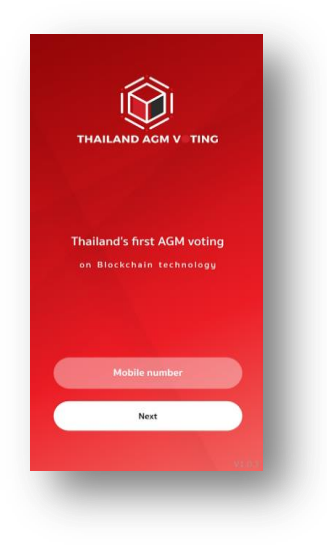

### 2.2 ระบุหมายเลข OTP ที่ได้รับจาก SMS ให้ถูกต้อง

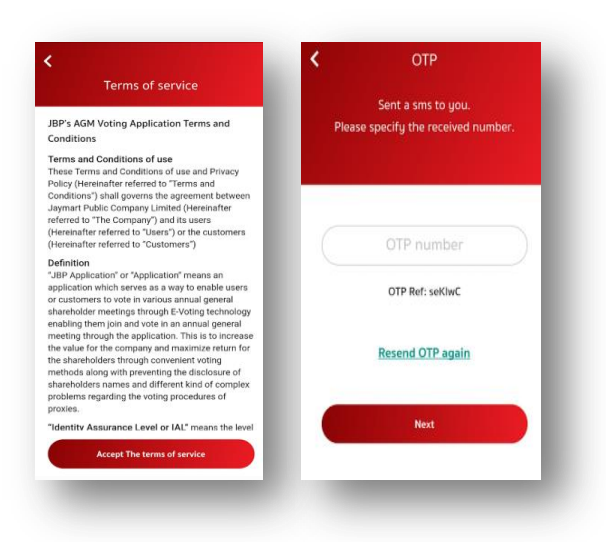

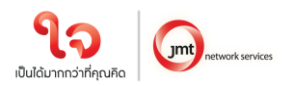

 $2.3$  กำหนดรหัสผ่าน 6 หลัก (ระบุ 2 ครั้ง)

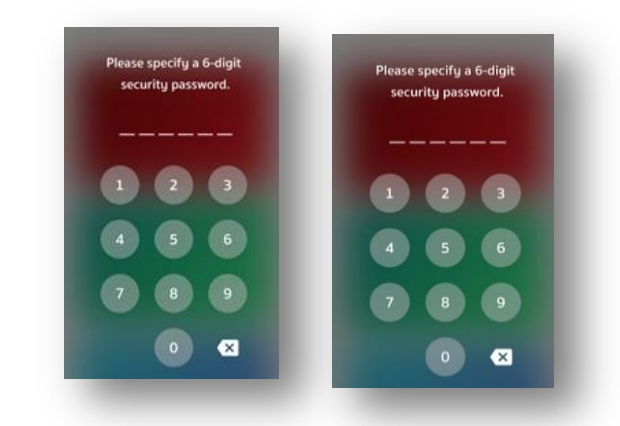

**3. การพิสูจนต์ วัตนกอ่ นทา การลงทะเบียนใช้สิทธิ์และเข้าร่วมประชุมออนไลน์** <u>(สำหรับท่านที่ได้เคยทำการพิสูจน์ตัวตนกับบริษัทในเครือ Jaymart แล้ว สามารถข้ามไปข้อ 4 ได้)</u>

> ลงทะเบียนขอใชส้ ทิธิ์และเข้าร่วมประชุมออนไลน์ผ่านทางแอพพลิเคชั่น โดยเลือกการประชุมที่ท่าน ต้องการ ้ยืนยันสิทธิ์ และ**เลือก Upgrade to Silver** เพื่อทำการพิสูจน์ตัวตน

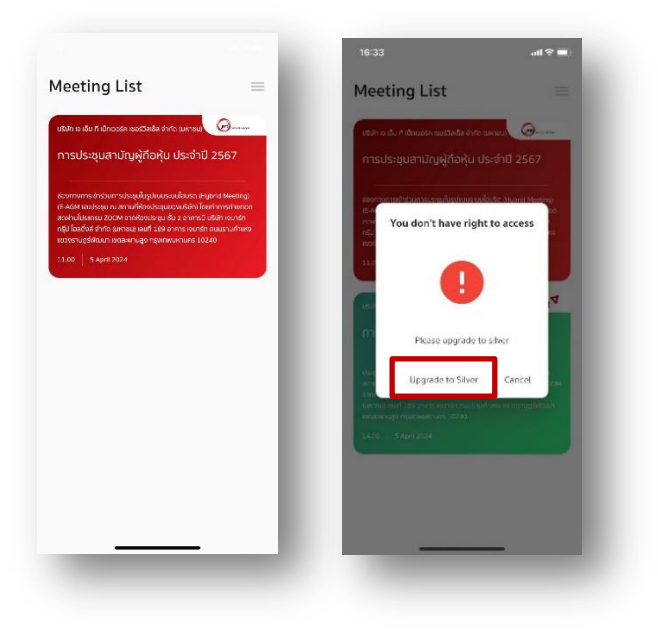

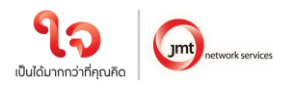

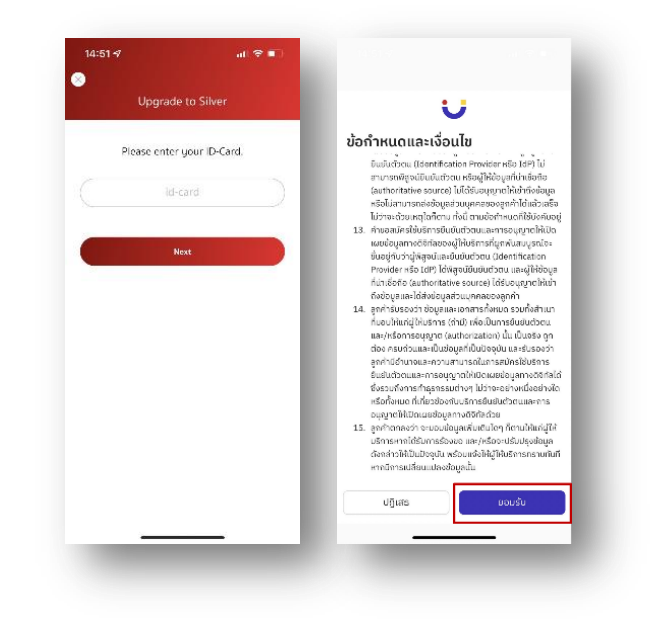

3.1 กรอกเลขประจ าตัวประชาชนแล้วกด **Next** และกด **ยอมรับ** ข้อก าหนดและเงื่อนไข

3.2 กด **เริ่ม** เพื่อถ่ายภาพบัตรประชาชน กด **ยืนยัน** และพิมพ์เลขหลังบัตรประชาชน หรือจะกดข้าม ก็ได้

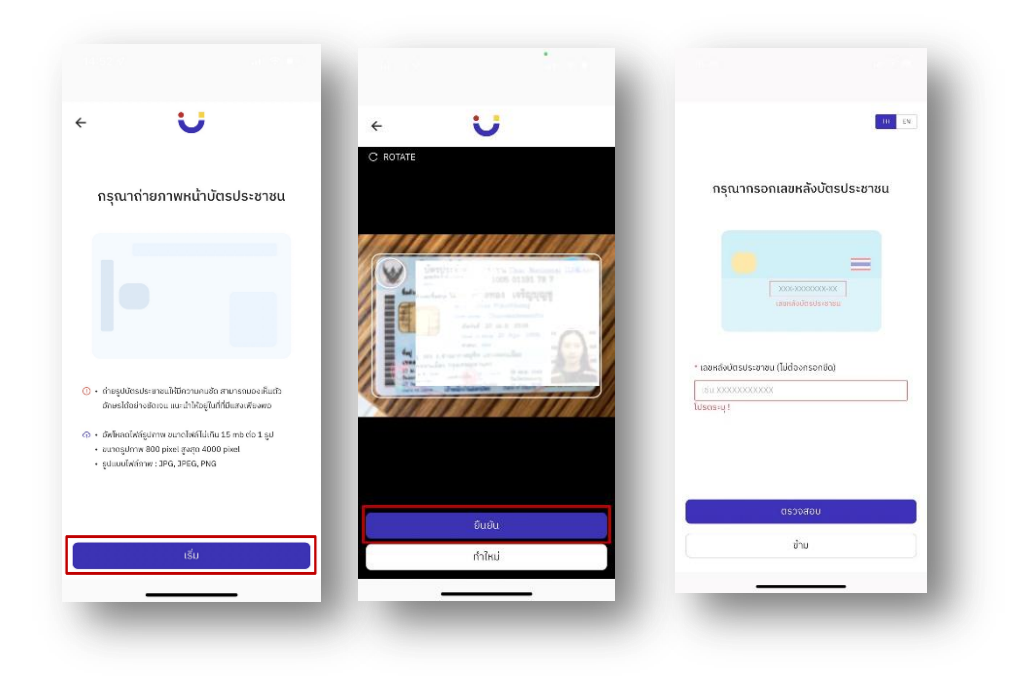

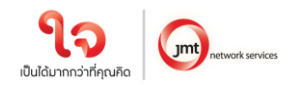

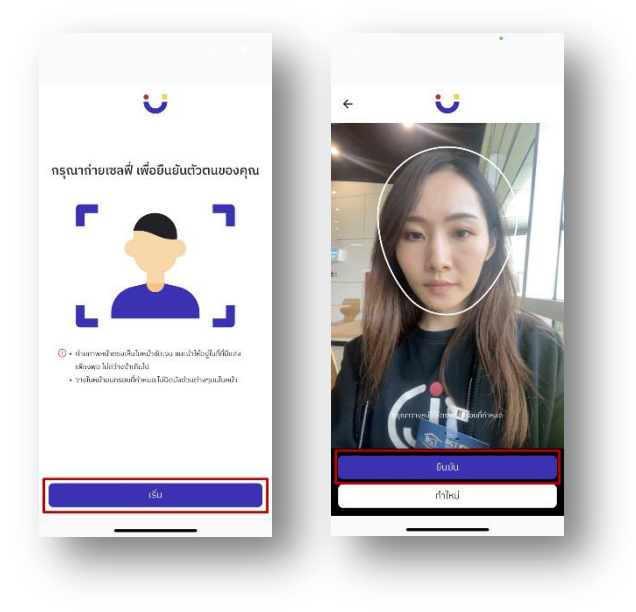

### 3.3 กด **เริ่ม** ถ่ายภาพเพื่อยืนยันตัวตน หลังจากนั้นกด **ยืนยัน**

3.4 ตรวจสอบข้อมูล หากข้อมูลไม่ถูกต้องสามารถกดแก้ไขได้ หลังจากแก้ไขเรียบร้อยแล้ว กด **ถัดไป**

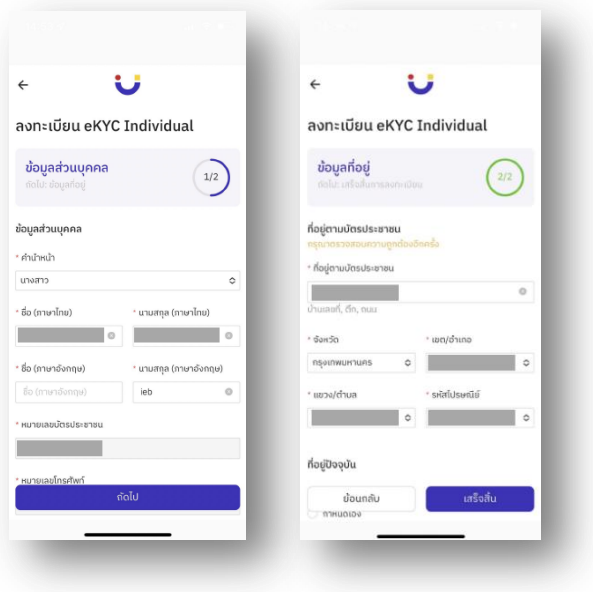

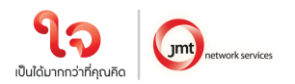

3.5 ตรวจสอบข้อมูลความถูกต้องอีกครั้ง กด **ยืนยัน**

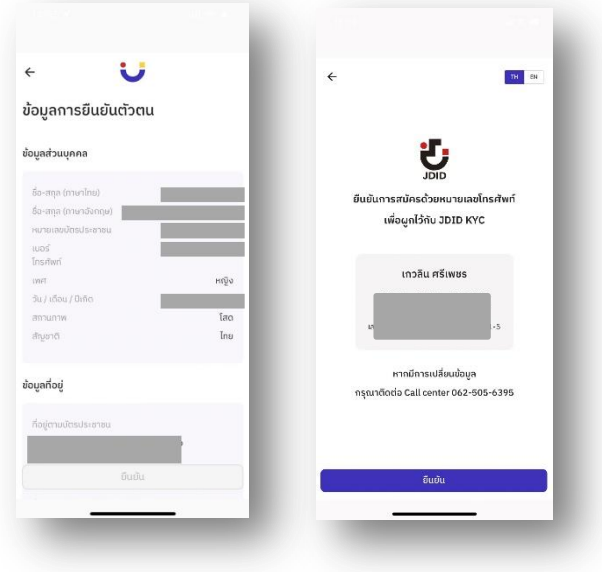

3.6 กรอก OTP ที่ได้รับจาก SMS และกรอก Email (สามารถกดข้ามได้) กระบวนการยืนยันตัวตนสำเร็จ กด **ปิดหน้าต่าง** จะกลับสู่หน้า Meeting List

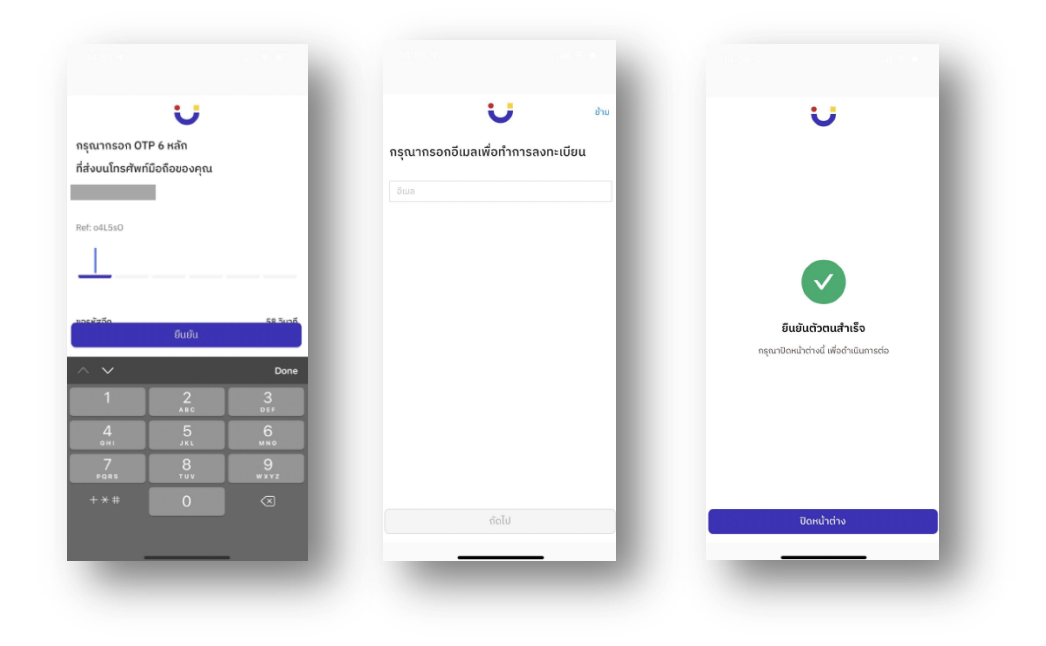

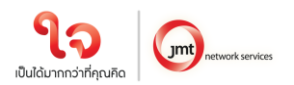

# **4 การลงทะเบียนใช้สทิ ธิ์บน แอพพลิเคช่ัน AGM Voting (เปิ ดให้ลงทะเบียนระหว่างวันที่ 28 มีนาคม 2567 เป็ นต้นไป)**

4.1 ลงทะเบียนขอใช้สิทธิ์ลงความเห็นผ่านทางแอพพลิเคชั่น โดยเลือกการประชุมที่ท่านต้องการยืนยันสิทธิ

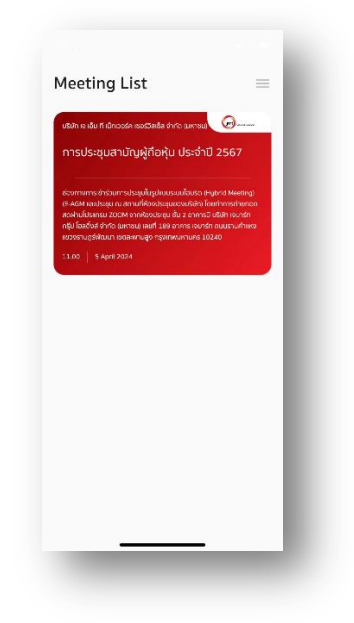

4.2 ระบุอีเมลที่ติดต่อได้ บริษัทจะจัดเก็บข้อมูลของท่าน เพื่อที่จะนำส่ง Username และ Password ไปยังอีเมลของท่านที่ ลงทะเบียนไว้กับแอพพลิเคชั่น สำหรับการเข้าร่วมประชุมด้วยระบบ e-meeting ผ่านการประชุมด้วย Zoom Meeting ภายในวันที่ 4 เมษายน 2567 ซึ่งจะส่งออกจาก [IR@jaymart.co.th](mailto:IR@jaymart.co.th)

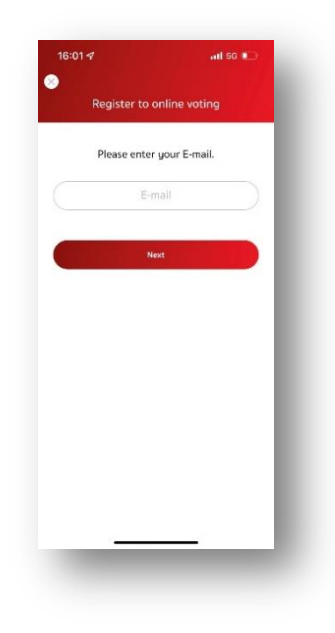

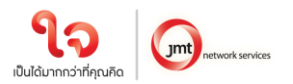

4.3 ระบุหมายเลข OTP ที่ได้รับจากอีเมลให้ถูกต้อง

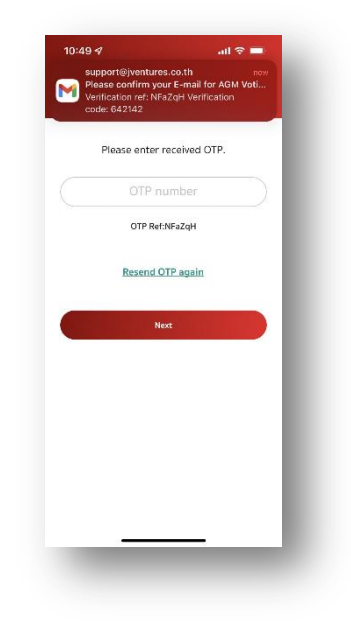

4.4 เสร็จสิ้นกระบวนการลงทะเบียนขอใช้สิทธิ์ลงความเห็นออนไลน์ผ่านทางแอพพลิเคชั่น

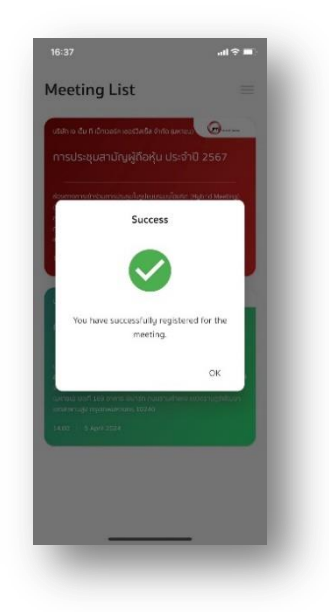

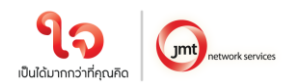

#### **5 วันที่5 เมษายน 2567 เข้าสู่ระบบ AGM Voting**

โดยบริษัท แนะนำให้ท่านเตรียมอุปกรณ์ 2 อุปกรณ์ไว้กับตัวท่าน (1) เพื่อการโหวตตามวาระ และ (2) เพื่อการเข้าร่วม ประชุมผ่าน e-meeting ด้วย Application Zoom Meeting โดยเข้าระบบผ่าน Meeting Id และ Password ในการ เข้าระบบประชุม e-meeting ตามที่บริษัท ได้จัดส่งให้ท่านตาม email ที่ท่านแจ้งมา

5.1 กลับสู่แอพพลิเคชั่น AGM Voting และชมการประชุมผ่านระบบ Zoom meeting โดยร่วมประชุมผ่าน e-meeting ด้วย Application Zoom Meeting โดยเข้าระบบผ่าน Meeting Id และ Password ในการเข้าระบบประชุม emeeting ตามที่บริษัท ได้จัดส่งให้ท่านตาม email โดยระหว่างการประชุมท่านที่มีคำถามสามารถส่งคำถามผ่าน ระบบ Zoom meeting ได้ที่ช่อง Chat

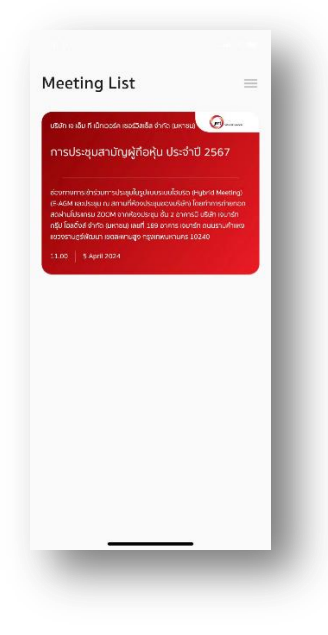

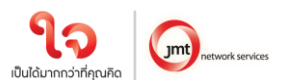

5.2 กรอก OTP ที่ได้จากข้อความ SMS เมื่อกรอก OTP สำเร็จ จะแสดงหน้าจอ Waiting For the agenda 1 เมื่อถึงเวลาลงคะแนนเสียง รอการเปิดให้ลงความเห็นจากเจ้าหน้าที่ผู้ดำเนินการประชุม โดยประธานในที่ประชุม จะเป็นผู้ประกาศให้ทำการลงคะแนนเสียง

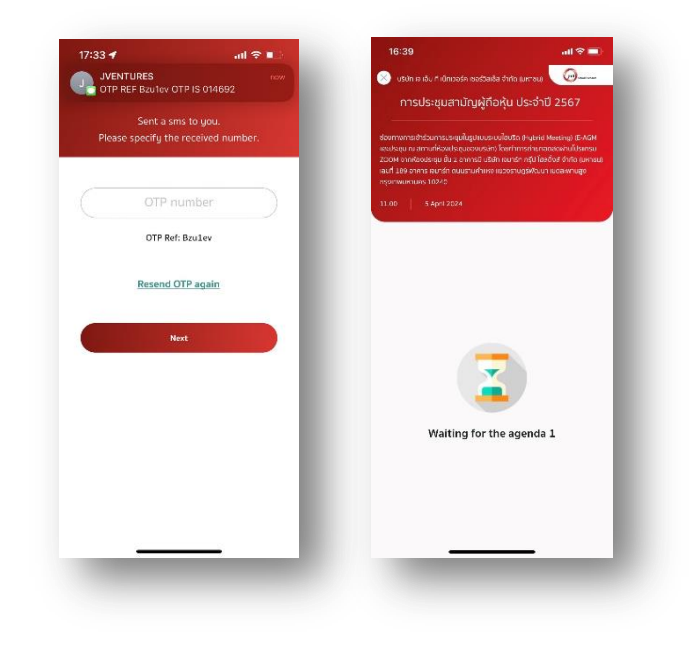

5.3 เมื่อประธานเปิดให้ลงความเห็นแล้ว ระบบจะขอให้ระบุรหัสผ่านให้ถูกต้อง (ต้องระบุทุกครั้งก่อนลงความเห็น) ทั้งนี้ ท่านจะต้องกด Pinเพื่อแสดงตัวตนว่าท่านอยู่ในวาระดังกล่าว เพื่อที่จะนับเป็นฐานเสียง

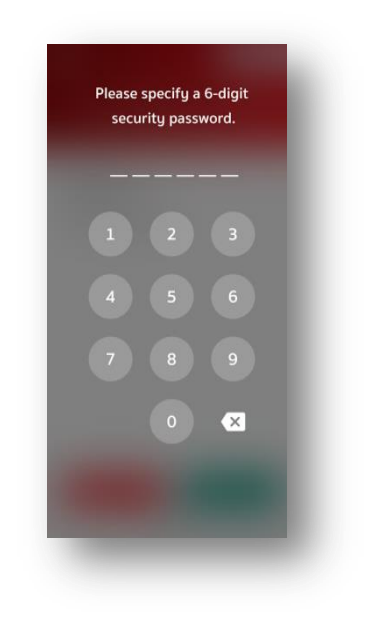

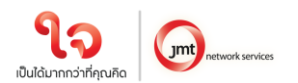

5.4 การลงความเห็น โดยจะมีกดลงความเห็นให้ลงคะแนน 3 แบบคือ เห็นด้วย ไม่เห็นด้วย และ งดออกเสียง ทั้งนี้ ใน กรณีที่ผู้ถือหุ้นท่านใดไม่เห็นด้วย หรือ งดออกเสียง ให้กดปุ่มไม่เห็นด้วย หรือ งดออกเสียงและในกรณีที่ผู้ถือหุ้น ท่านใดเห็นด้วย ให้กดเห็นด้วย โดยคะแนนเสียงจะถูกนำไปรวมในระบบประมวลคะแนนเสียง โดยหากท่านไม่กด ลงคะแนนใดๆ บริษัท จะถือว่าท่านเห็นด้วยในแต่ละวาระ

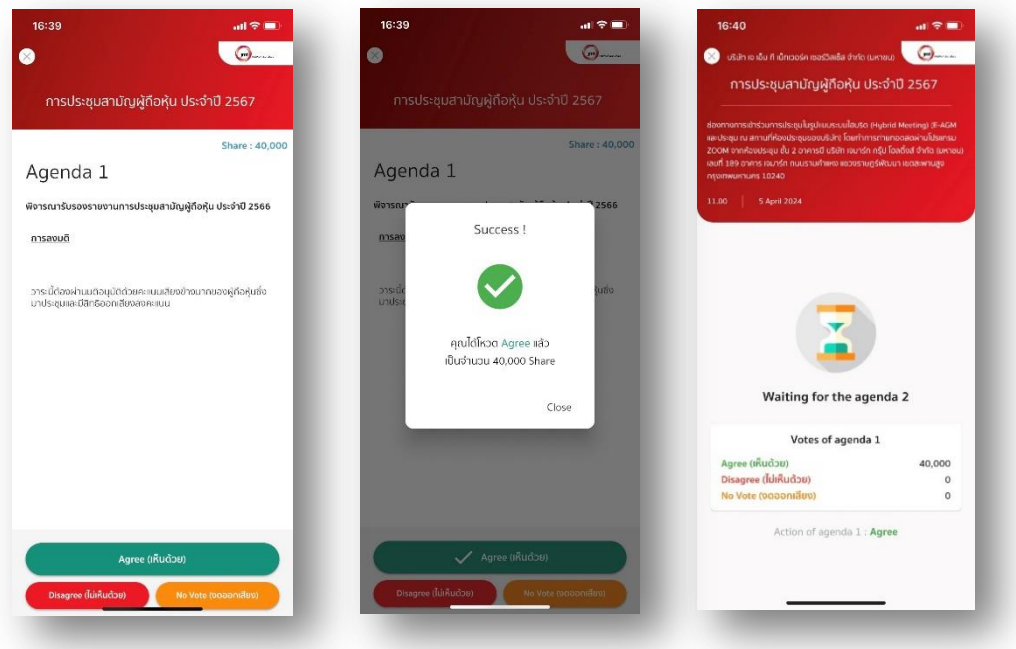

5.5 ทำขั้นตอนที่ 5.3 – 5.4 ซ้ำ จนกว่าจะครบทุกวาระ เมื่อครบทุกวาระแล้ว โดยผู้ถือหุ้นที่โหวตผ่านระบบ Blockchain AGM จะเห็นผลโหวตแต่ละวาระในที่ประชุม e-meeting

5.6 เมื่อลงคะแนนครบทุกวาระแล้ว ระบบจะแสดงรายละเอียดการลงคะแนนของผู้ถือหุ้น

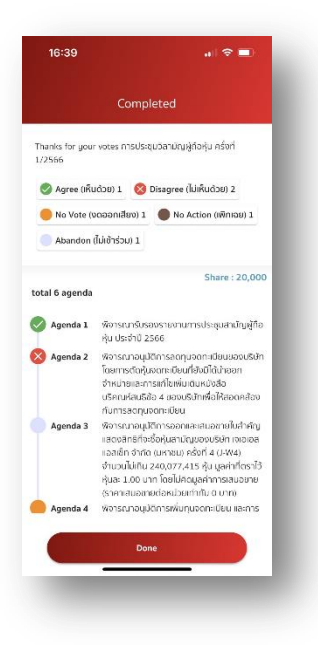

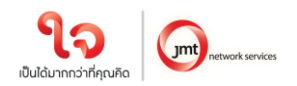

จึงเรียนมาเพื่อโปรดทราบ และขอความร่วมมือจากท่านผู้ถือหุ้นทุกท่านมา ณ โอกาสนี้

ขอแสดงความนับถือ

Jaje Quepresito (นายวงศกร กิตติตระกูลกาล) เลขานุการบริษัท